- **Wikiprint Book**
- **Title: Grupy pracowników**

**Subject: eDokumenty - elektroniczny system obiegu dokumentów, workflow i CRM - UserGuideV5/Company/Groups**

**Version: 3**

**Date: 11/21/24 16:04:00**

# **Table of Contents**

*Grupy pracowników 3 Dodawanie nowej grupy 3 Modyfikacja 5 Usuwanie grup 5*

2

[Podręcznik użytkownika](http://support.edokumenty.eu/trac/wiki/UserGuideV5) > [Pracownicy](http://support.edokumenty.eu/trac/wiki/UserGuideV5/Company) > Grupy pracowników

## **Grupy pracowników**

Przypisanie pracownika do **grupy** sprawia, że przejmuje on pewien ustalony zestaw [uprawnień](http://support.edokumenty.eu/trac/wiki/UserGuideV5/Landing/Permissions) definiowany dla grupy. Zarządzanie grupami odbywa się w oknie **Grupy**, w którym wyświetlana jest lista grup i **Pasek narzędzi**.

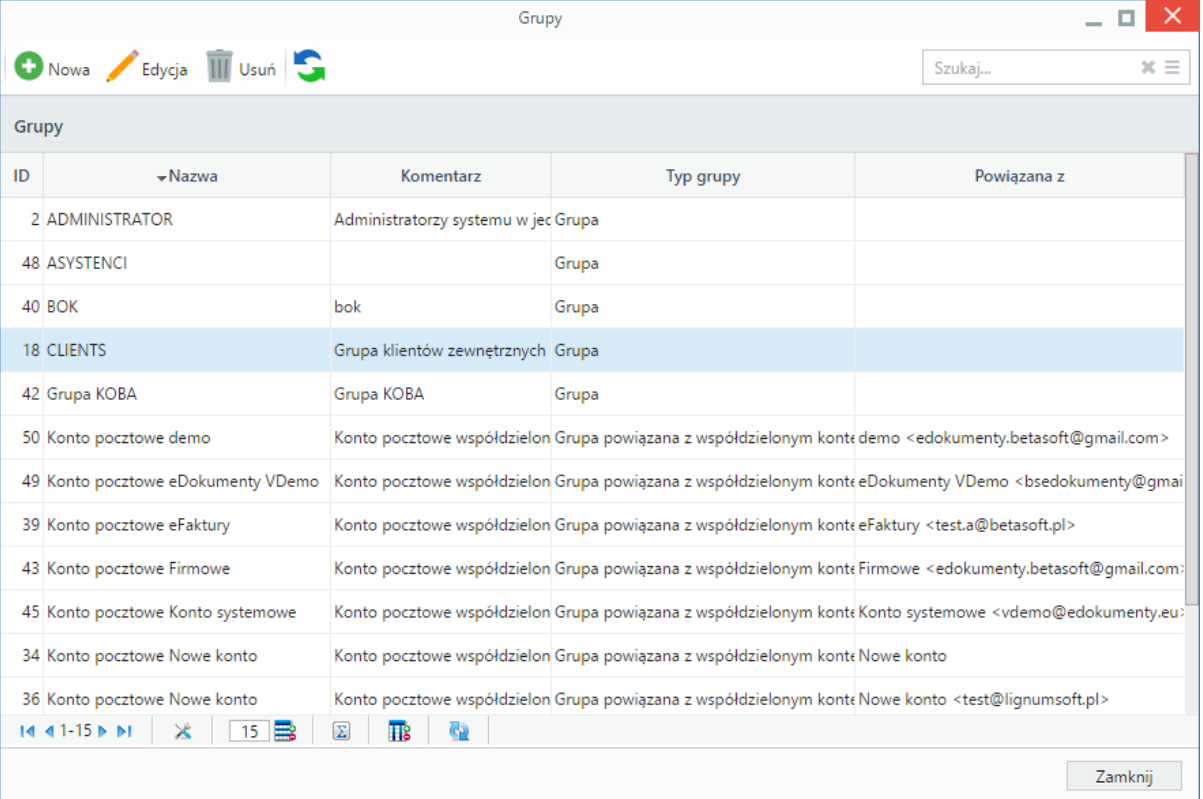

*Okno zarządzania grupami*

## **Dodawanie nowej grupy**

Aby utworzyć grupę, klikamy przycisk **Nowa** w **Pasku narzędzi**, podajemy nazwę w polu **Nazwa grupy** i - opcjonalnie - opis w polu **Komentarz**. Klikamy **Zapisz**.

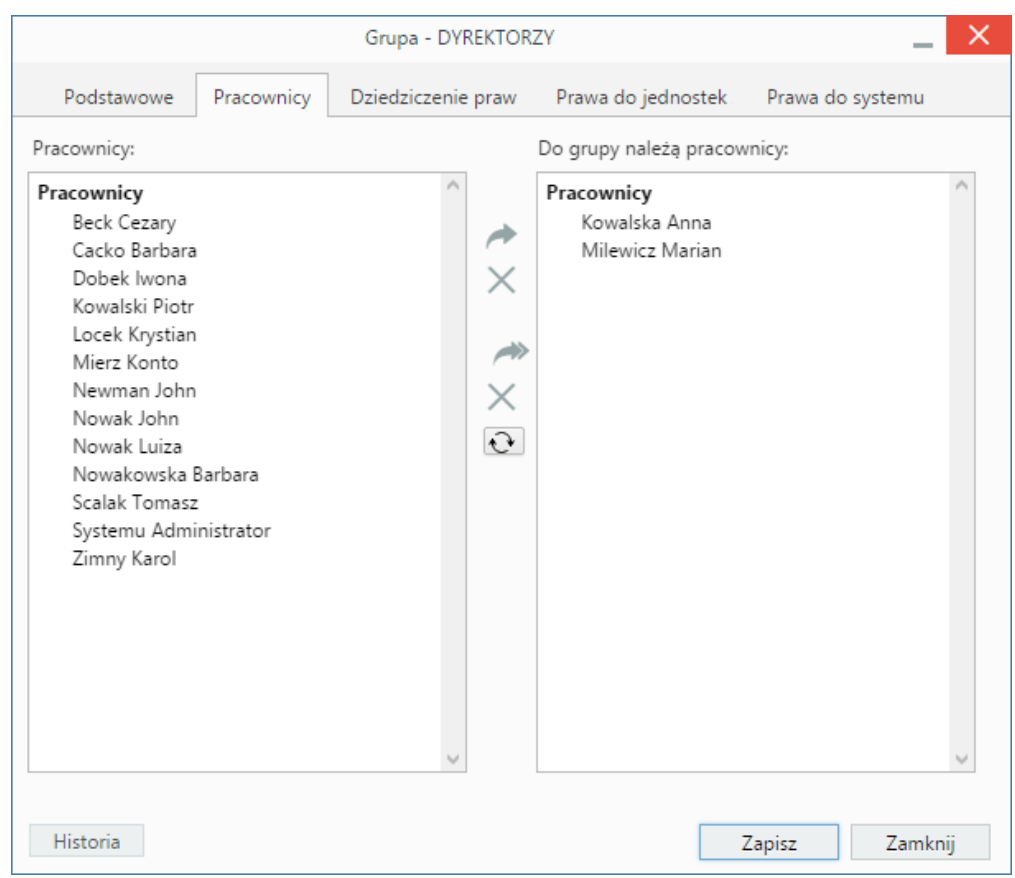

*Formularz dodawania/modyfikacji grupy*

- W zakładce **Pracownicy** przypisujemy pracowników do grupy. W oknie po lewej stronie wyświetlana jest lista pracowników, w oknie po prawej stronie lista już przypisanych do grupy. Aby przypisać pracowników do grupy, wybieramy ich na liście po lewej stronie (przytrzymując klawisz **Ctrl**), a następnie klikamy strzałkę ww prawo między oknami. Zaznaczając elementy w oknie **Do grupy** i klikając podwójną strzałkę w prawo, grupa zostaje pomniejszana o wybranych pracowników. Chcąc dodać do/odjąć od grupy wszystkich dostępnych pracowników należy kliknąć strzałkę w lewo, podwójną strzałkę w lewo odpowiednio. Przycisk poniżej służy do odświeżania list.
- **Prawa grupy do wykonywania różnych czynności w systemie** mogą być dziedziczone od innych grup i później rozbudowywane. Aby skopiować zestaw uprawnień od innej grupy, zaznaczamy ją na liście Grupy i klikamy ikonę  $\boxed{0}$ .
- W zakładce **Prawa do jednostek** nadawane są [uprawnienia do jednostek,](http://support.edokumenty.eu/trac/wiki/UserGuideV5/Landing/Permissions) które zostaną nadane przypisanym do grupy pracownikom. **Prawo do jednostki** gwarantuje, że użytkownik, który je posiada może wykonywać pewne czynności "w imieniu" jednostek, do których ma prawo, np. może udostępniać kalendarz pracownika, do którego ma prawo, innym użytkownikom lub może przeglądać dokumenty na stanowisku, do którego ma prawo.

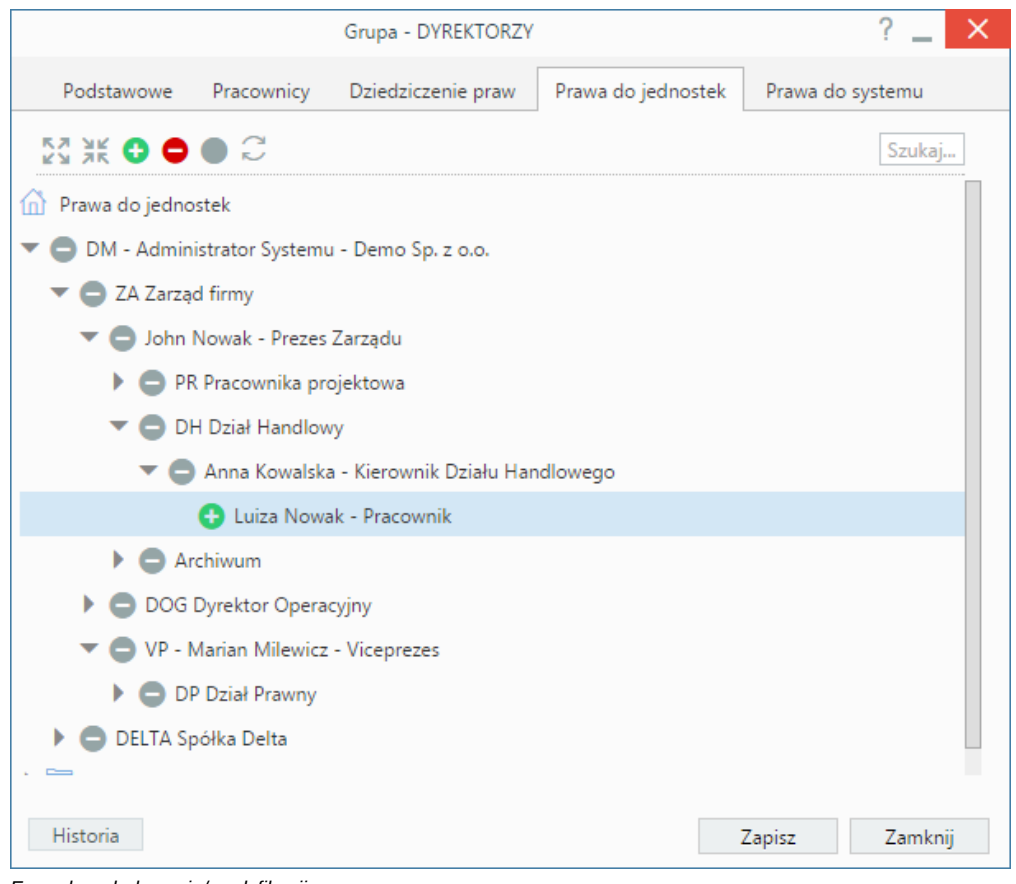

*Formularz dodawania/modyfikacji grupy*

Uprawnienia nadajemy zaznaczając jednostkę na drzewku i klikając ikonę . Jeśli jednostka ma elementy podrzędne, uprawnienia zostana przyznane również do nich. Odbieranie uprawnień następuje po zaznaczeniu jednostki na drzewie i kliknięciu ikony  $\bullet$ .

• **Prawa do systemu** umożliwiają członkom grup wykonywanie różnych czynności w systemie, np. mogą oni tworzyć słowniki w [Panelu sterowania,](http://support.edokumenty.eu/trac/wiki/UserGuideV5/Settings/ControlPanel) dodawać wpisy do dzienników etc. Przyznawanie i odbieranie uprawnień odbywa się analogicznie, jak w przypadku praw do jednostek. Więcej o zarządzaniu uprawnieniami można przeczytać w osobnym [artykule.](http://support.edokumenty.eu/trac/wiki/UserGuideV5/Landing/Permissions)

Zmiany zapisywane są po kliknięciu przycisku **Zapisz**, historia modyfikacji dla grup wyświetlana jest po kliknięciu przycisku **Historia** w lewym dolnym rogu okna.

#### **Modyfikacja**

Okno modyfikacji grupy jest takie samo, jak wyżej opisany formularz. Aby edytować grupę, zaznaczamy ją na liście i klikamy ikonę **Edycja** w **Pasku narzędzi**.

#### **Usuwanie grup**

Aby usunąć grupę, zaznaczamy ją na liście i klikamy ikonę **Usuń** w **Pasku narzędzi**. Następnie chęć wykonania operacji zatwierdzamy klikając **Tak** w wyświetlonym oknie. Usunięcie grupy, do której są przypisani pracownicy sprawi, że osoby te utracą uprawnienia wynikające z przynależności do usuwanej grupy.